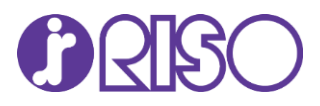

# Calculadora en Línea de Costo de Tinta por Página

## **Manual del Usuario**

## Contenido

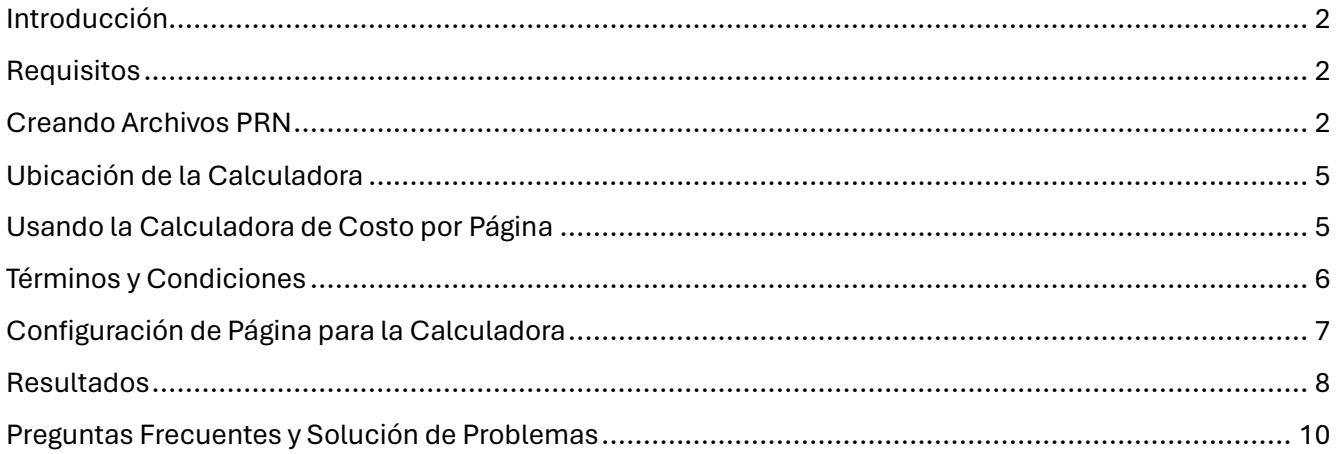

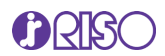

### <span id="page-1-0"></span>Introducción

La Calculadora en Línea de Costo de Tinta por Página RISO le permite estimar el costo de los documentos impresos en la serie de impresoras a todo color RISO ComColor de Inyección de Tinta. El cálculo se basa en el consumo de tinta cuando se utilizan los controladores GDI; sin embargo, los resultados se pueden utilizar como el "mejor estimado" para usar con cualquiera de los RIP ComColor PostScript®. Esta herramienta sirve únicamente para estimar los costos de tinta para las impresoras de inyección de tinta RISO. Esta herramienta no puede estimar los costos de impresión en duplicadoras digitales RISO o para equipos de otros fabricantes.

**Nota**: RISO no ofrece ninguna garantía sobre el costo del documento o el consumo de tinta. Los resultados del consumo actual pueden variar dependiendo de la configuración del equipo, condiciones de este y otros factores ambientales no considerados en el proceso de estimación.

## <span id="page-1-1"></span>**Requisitos**

Adicional a su modelo RISO ComColor de Inyección de Tinta, será necesario crear un archivo PRN con todas las especificaciones de impresión del documento seleccionadas a través del controlador GDI del equipo. Por favor tenga en cuenta que el controlador de la impresora genera los archivos PRN en un formato desarrollado exclusivamente para RISO KAGAKU CORPORATION. Los archivos PRN no se pueden abrir utilizando impresoras o aplicaciones de otros fabricantes.

### <span id="page-1-2"></span>Creando Archivos PRN

El programa de Cálculo de Tinta sólo reconocerá archivos PRN que hayan sido creados utilizando uno de los controladores de impresión GDI de RISO. El máximo tamaño del archivo PRN que puede cargar en la calculadora debe ser inferior a 1 GB. Debe seleccionar la configuración deseada en la que quiere que se analice el documento, como Tamaño de Papel, Tipo de Papel, Modo de Color, PPP, Diseño, etc.

Las siguientes son instrucciones para crear archivos PRN a partir de documentos PDF de Adobe.

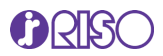

Abra el documento PDF. El documento debe tener el formato original adecuado, por lo que, si el documento es un sobre N.º 10, debe formatearse como tal en Acrobat. Seleccione Archivo > Imprimir > Seleccione el Controlador de Impresora correspondiente a su modelo RISO y haga clic en Propiedades.

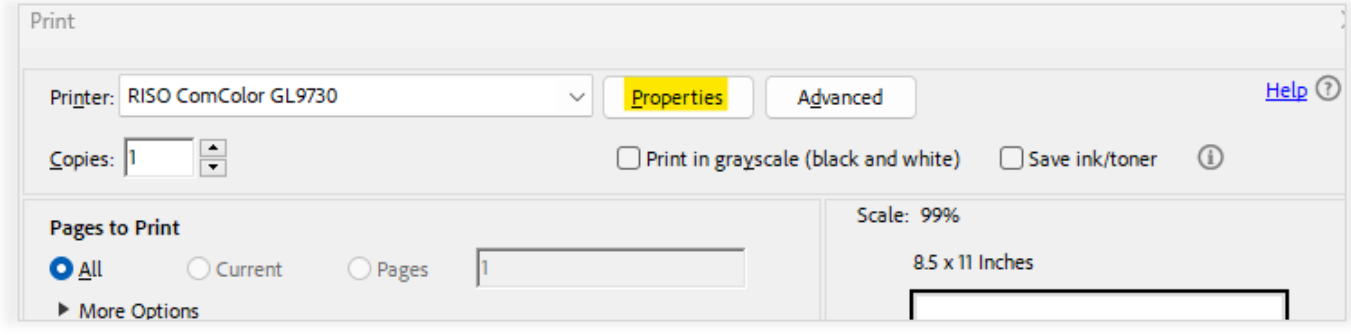

Realice la configuración de impresión en la que desea que se analice el documento, en las propiedades del controlador de la impresora. Por favor tenga en cuenta lo siguiente.

- 1. Si su archivo es un documento de varias páginas, puede analizar el documento completo como un solo archivo. Obtendrá un costo total de tinta para todas las páginas. También obtendrá un costo promedio por página donde la Calculadora dividirá el costo total por el número total de páginas del documento.
- 2. Si desea analizar cada página de forma individual, deberá repetir los pasos para crear el archivo PRN para cada página.
- 3. Debe realizar las selecciones del controlador como lo haría si estuviera imprimiendo el documento. (Como folleto, N-Arriba, etc.)
- 4. Si su documento tiene un tamaño singular o personalizado, como un sobre N.º 10, debe seleccionar tamaño de página Personalizado en el controlador e ingresar las dimensiones. Esto garantizará un análisis más preciso.
- 5. Si su documento es monocromático, debe seleccionar Negro o Auto en el controlador. Si no hace esto, el documento analizará el negro como CMYK y devolverá un costo mayor.

**Nota**: Si el resultado final va a ser multi arriba o paginado en un cuadernillo, debe configurarlo así en el controlador. Esto afectará los costos debido al ciclo de limpieza. Por ejemplo, si tiene un documento de cuatro páginas que se imprimiría 2-arriba en papel de 11" x 17", el tamaño de entrada debe establecerse en Carta (o cualquier tamaño que tengan las páginas 1-arriba) y el tamaño de salida debe establecerse en Tabloide (o cualquiera que sea el tamaño de salida final). La paginación debe configurarse en

#### www.risolatin.com

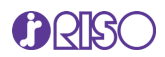

Cuadernillo. Su cálculo se basará en un recuento de páginas de 2 (dos lados en una página de 11" x 17"). El número de limpiezas de cabezales se reduce a la mitad de lo que sería para cuatro páginas.

Una vez que haya realizado todas las selecciones del controlador deseadas, vaya a la sección Salida y seleccione Guardar como Archivo y el Destino donde se guardará el archivo. Haga clic en Aceptar para regresar al cuadro de diálogo Imprimir y presione Imprimir. Esto creará el archivo PRN (.prn) que utilizará para los cálculos.

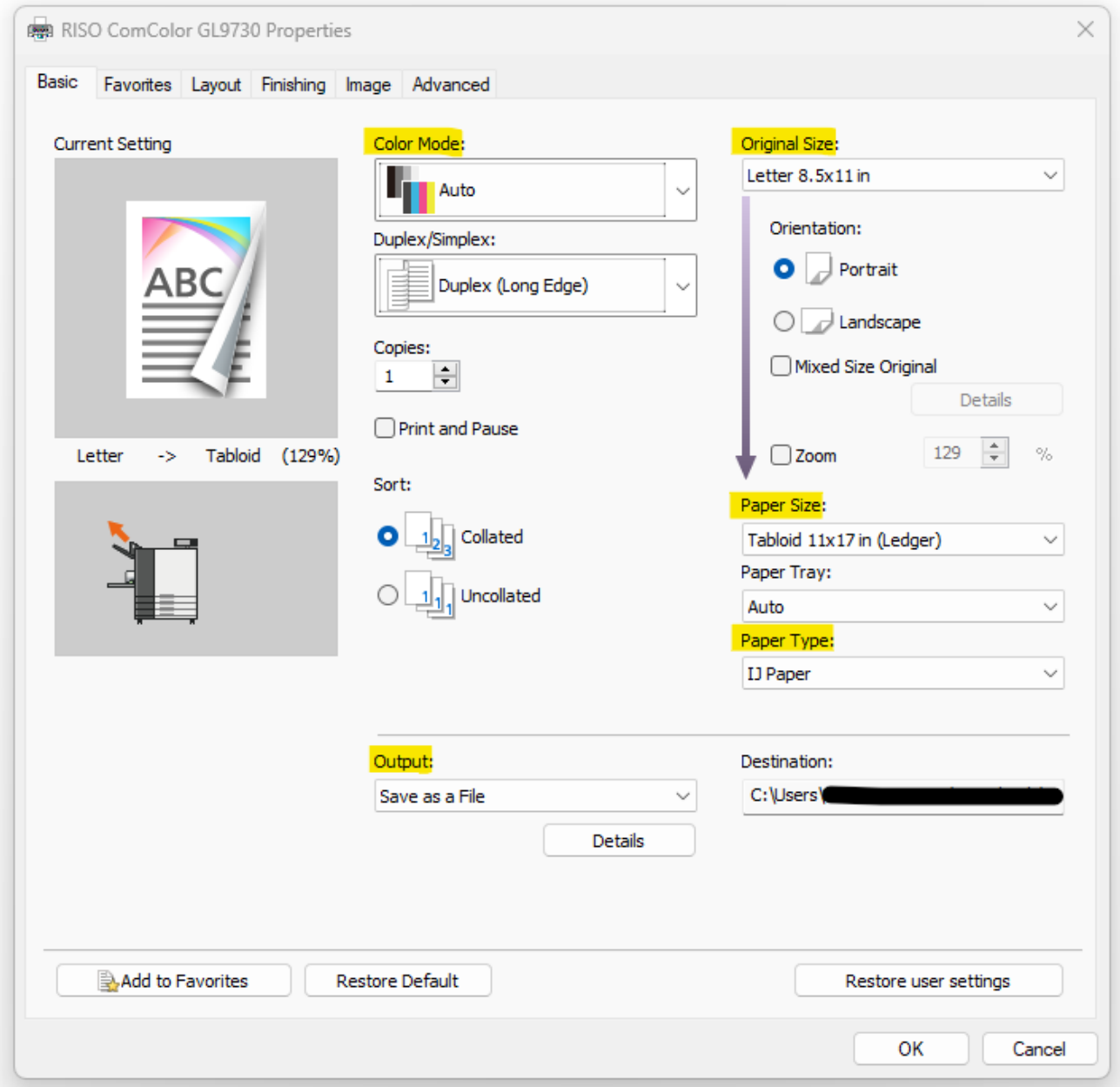

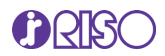

## <span id="page-4-0"></span>Ubicación de la Calculadora

La Calculadora de Color está disponible en la sección Portal del sitio web de RISO LATIN AMERICA. Necesitará una contraseña válida e iniciar sesión para acceder a la herramienta. Encontrará el enlace para acceder a la herramienta en Recursos que encontrará en la parte superior e inferior de nuestra página de inicio en [www.risolatin.com.](http://www.risolatin.com/)

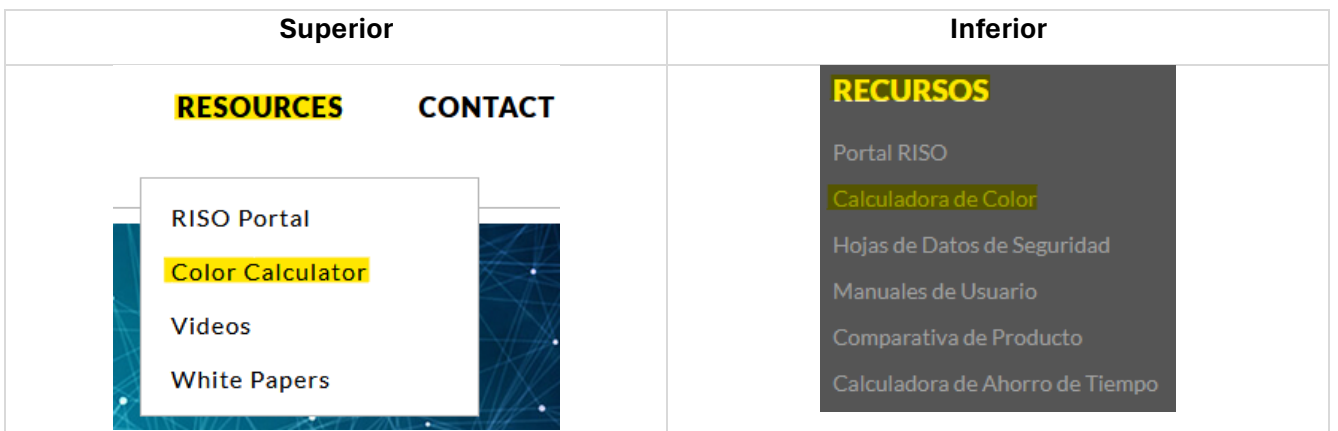

## <span id="page-4-1"></span>Usando la Calculadora de Costo por Página

Una vez que haga clic en el enlace, será redirigido a la página Calculadora de Color donde encontrará el enlace. Deberá ingresar el correo electrónico y la contraseña que se le proporcionaron. Si no tiene la información de inicio de sesión, solicítela utilizando el enlace proporcionado en Nuevos Usuarios.

**Nota**: Se le pedirá que ingrese su información de contacto utilizando un correo electrónico válido y el modelo y número de serie de su impresora de Inyección de Tinta RISO ComColor.

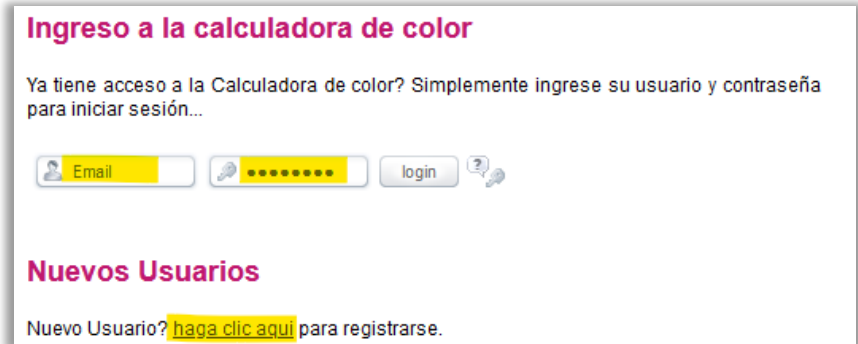

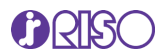

# <span id="page-5-0"></span>Términos y Condiciones

Una vez que acceda a la página, deberá aceptar los términos y condiciones para utilizar la calculadora.

Haga clic en la casilla de verificación del acuerdo y luego haga clic en el botón *Next*.

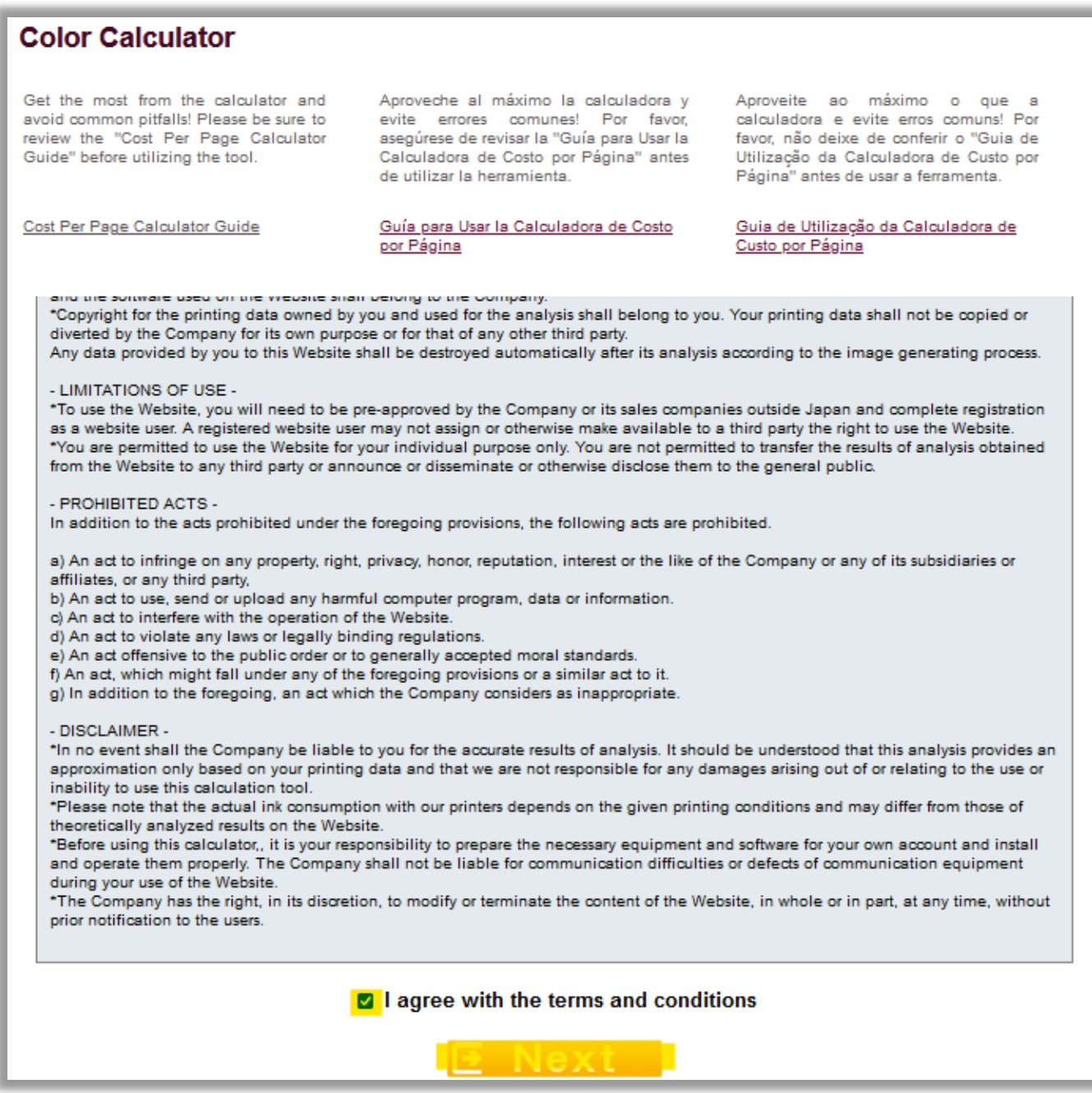

Será dirigido al programa Calculadora de Color.

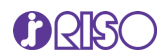

# <span id="page-6-0"></span>Configuración de Página para la Calculadora

En esta página usted estará ingresando o seleccionando el archivo y la información requerida para realizar los cálculos de costos. La información incluye el modelo de Inyección de Tinta RISO ComColor, subir el archivo PRN que creó, el símbolo de moneda que desea utilizar para el cálculo y el precio que paga por cada cartucho de inyección de tinta.

**Nota**: Debe ingresar un valor para cada color, incluso si está analizando solo un archivo monocromático. Esto se debe a que se necesitan todos los cartuchos para la limpieza del cabezal, lo que se tiene en cuenta en el costo por página. También debe consultar la configuración del ciclo de limpieza en la máquina. <Predeterminado: 1000> Rango de entrada: 100 - 3000.

Una vez que haya realizado la selección, cargado el archivo PRN e ingresado toda la información requerida, haga clic en el botón *View your estimated cost per page button*.

\* Select your printer model

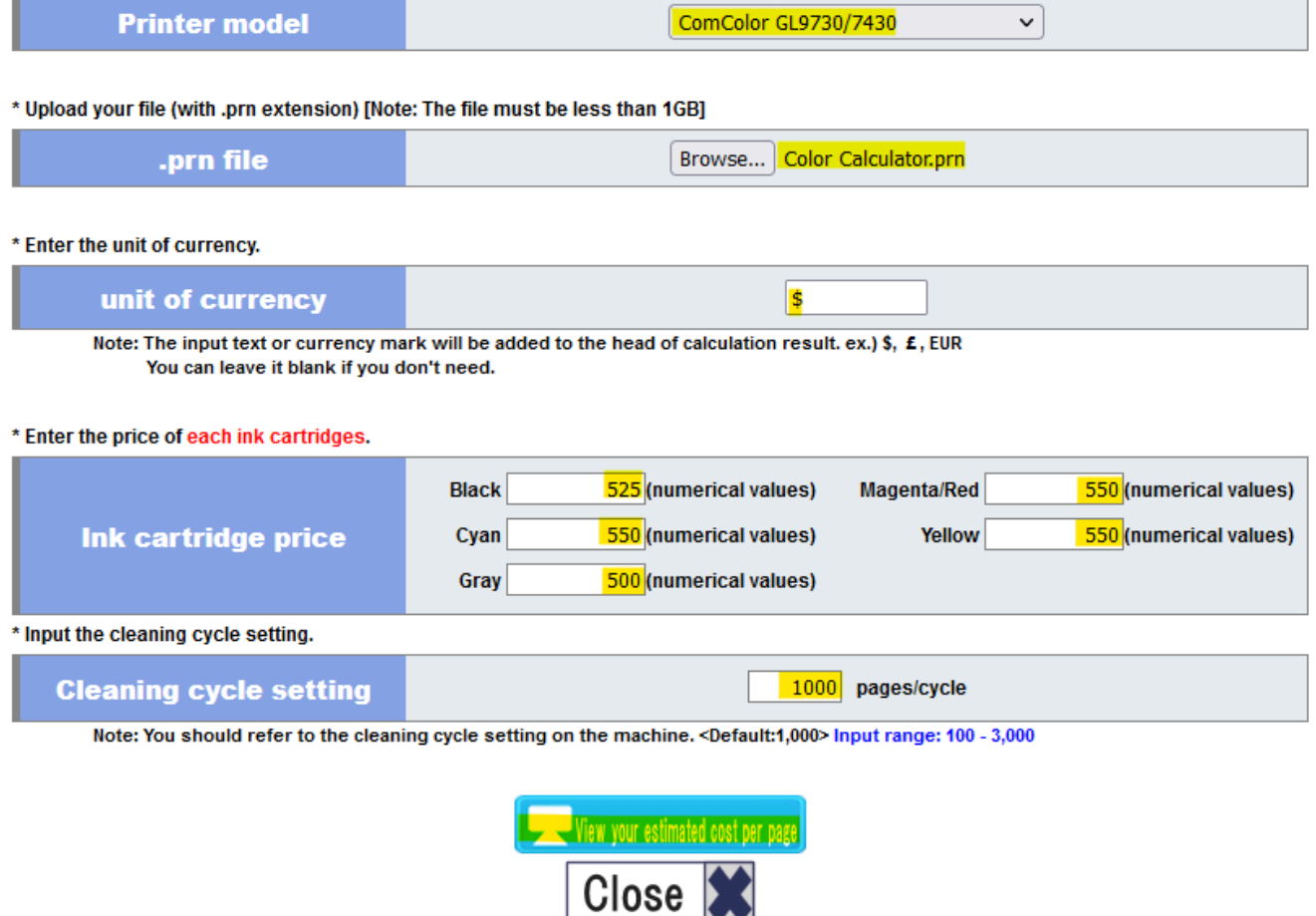

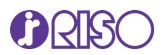

El análisis puede tardar unos minutos en completarse, según la cantidad de páginas de su archivo y la velocidad de su conexión a Internet. No cierre el navegador.

### <span id="page-7-0"></span>Resultados

Una vez finalizados los cálculos, una nueva página mostrará los resultados. Los resultados incluirán la información analizada para el documento completo, así como una tabla con los cálculos por página y colores de tinta.

**Nota**: Los resultados del análisis son sólo estimaciones y deben utilizarse como referencia no garantizada.

Costo de Tinta para el Archivo de Impresión Completo: Este número se refiere al costo total de tinta para el archivo completo.

Costo Promedio por Página: Este número es el costo de tinta para el archivo de impresión completo dividido por el número total de páginas. Si su documento es de una sola página, el costo promedio por página y el costo total de todo el documento serán los mismos.

Cobertura de Tinta: Este es el saturado del documento, no la cobertura de toda la página. Este número cambiará según la configuración seleccionada. Tenga en cuenta que, si está analizando varias páginas a la vez, este número no tendrá relevancia y no deberá tenerse en cuenta.

Número Total de Páginas: Este es el número de páginas que saldrán impresas. Por ejemplo, si su documento tenía 4 páginas y seleccionó cuadernillo en Paginación, el número de páginas será 2. Si no activó la paginación, el número de páginas será 4.

Resultados de Cálculo por Página: La tabla le proporcionará un cálculo página por página del costo de la tinta, así como el porcentaje de cobertura utilizado por cada color en cada página.

**Nota**: Las cifras no incluyen ningún cargo por servicio.

**Tip**: Una vez haya terminado con su análisis, debe eliminar los archivos PRN. Estos archivos pueden ser de gran tamaño y ocupar espacio innecesario en el disco duro.

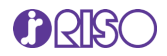

#### \* Calculation results

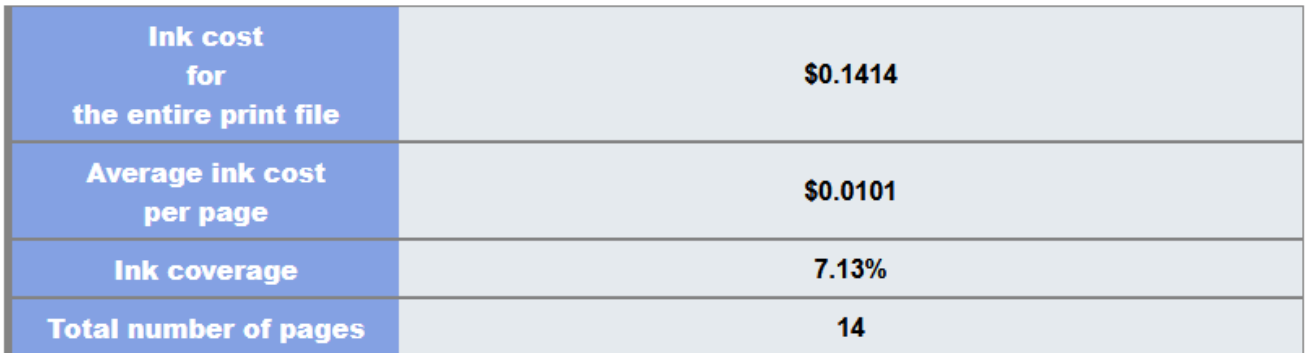

#### \* Calculation results per page

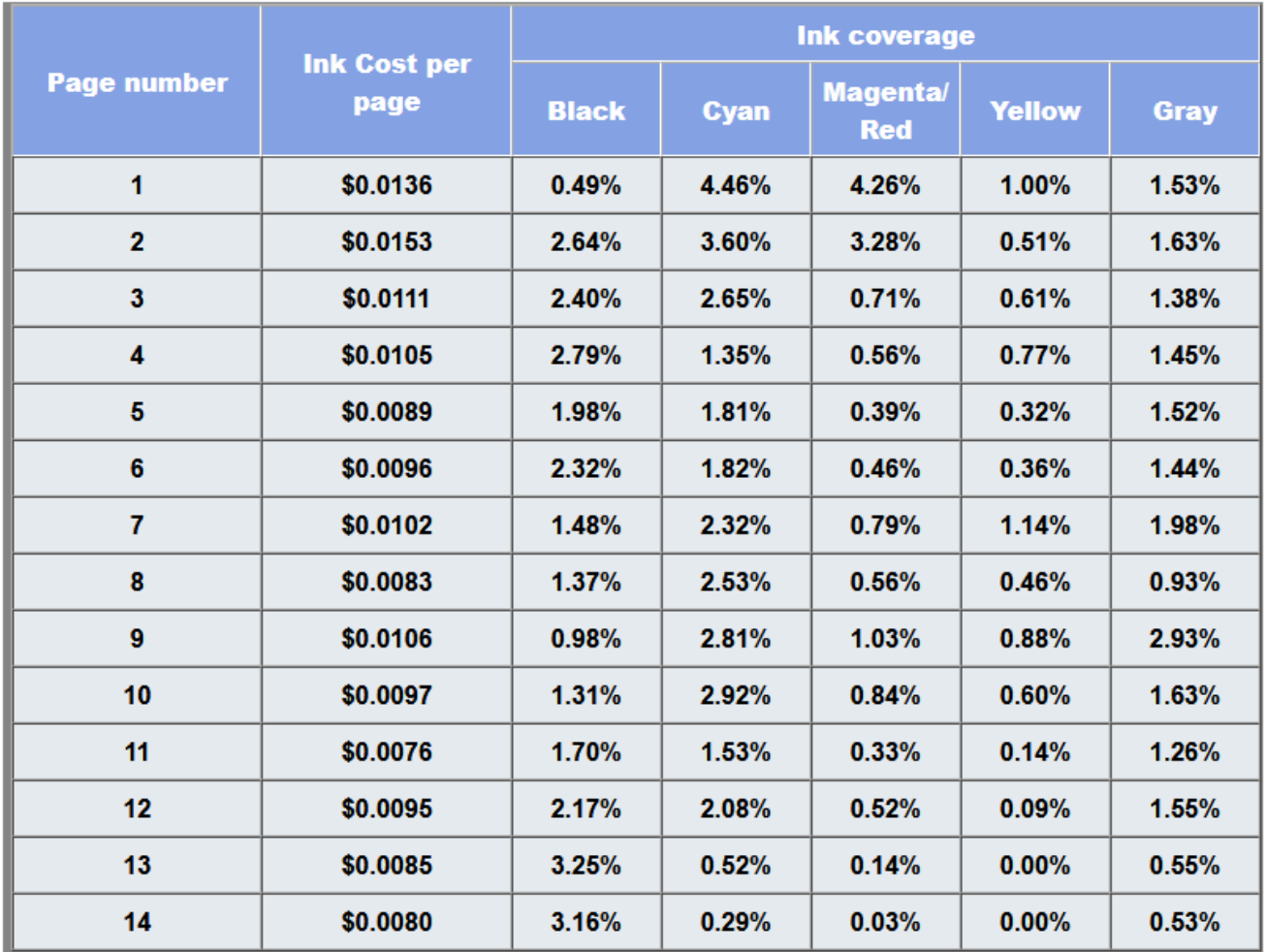

Una vez obtenga los resultados, puede hacer clic en *Back* para analizar otro documento o hacer clic en *Close* para salir del programa.

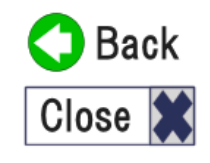

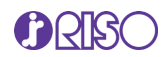

## <span id="page-9-0"></span>Preguntas Frecuentes y Solución de Problemas

#### **¿Qué otros tipos de archivos pueden ser convertidos a PRN?**

En teoría, cualquier programa que permita "imprimir a archivo" tiene la capacidad de crear un archivo PRN que pueda procesarse mediante el programa Cálculo de Tinta. Sin embargo, se recomienda utilizar archivos PDF y archivos de Microsoft (Word y Publisher).

#### **Recibí un error al procesar el archivo PRN en el programa de Cálculo. ¿Qué está erróneo?**

Si recibe un mensaje de error, es posible que no haya utilizado un controlador de impresora RISO GDI para crear el archivo PRN. Regrese y vuelva a crear el archivo PRN usando el controlador GDI. Si recibe un error y está seguro de haber utilizado el controlador adecuado, cree el archivo PRN nuevamente. De vez en cuando, pueden ser necesarios dos o tres intentos para generar un archivo de impresión que la herramienta acepte.

#### **La herramienta se queda procesando o indicando error perpetuamente**

La Calculadora de Costo por Página puede aceptar archivos inferiores a 1 GB. Revise el tamaño de su archivo.